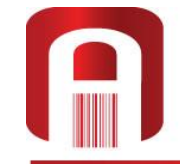

**АВРОРА-ИТ** информационные технологии равлении качеством

107076, г. Москва, Богородский вал, д.3, к.101, оф.315 Тел./факс: +7 (495) 988-06-67, тел.: +7 (495) 963-75-82/13 avrora-it@avrora-it.ru, www.avrora-it.ru, [www.lab5725.ru](http://www.lab5725.ru/)

# **Лицензирование LAB5725X**

## **РУКОВОДСТВО ПОЛЬЗОВАТЕЛЯ**

**Версия 1.02**

Москва 2020 г.

## Содержание

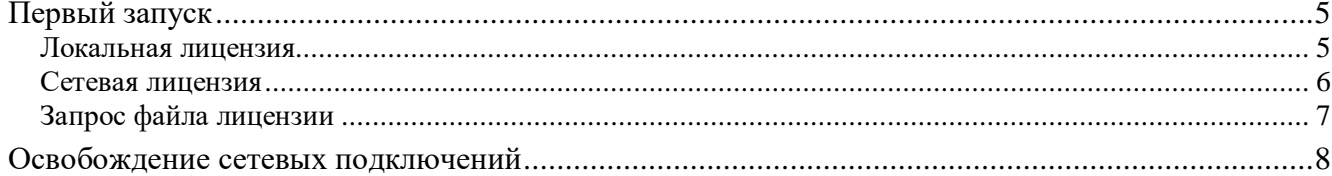

## **Первый запуск**

<span id="page-4-0"></span>Первый запуск приложения «LAB5725» должен выполняться после настройки подключения с помощью «Конфигуратора». При первом запуске лицензионного файла в общем случае ещё нет, поэтому пользователь увидит запрос, подобный показанному на рисунке.

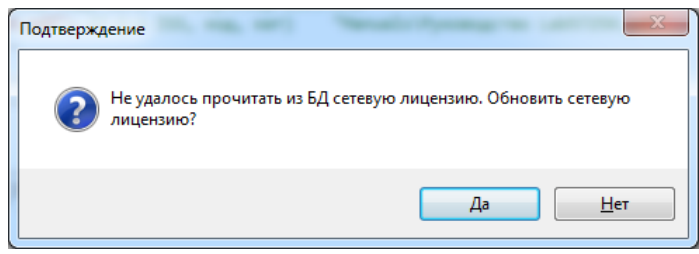

Чтобы сформировать и отослать запрос файла лицензии, щёлкните кнопку «Да». Откроется форма обслуживания лицензий, описанная далее.

#### <span id="page-4-1"></span>*Локальная лицензия*

Если требуется проверить/запросить лицензию для локальной версии, активизируйте, если она ещё не активизирована, вкладку «**Локальная лицензия**».

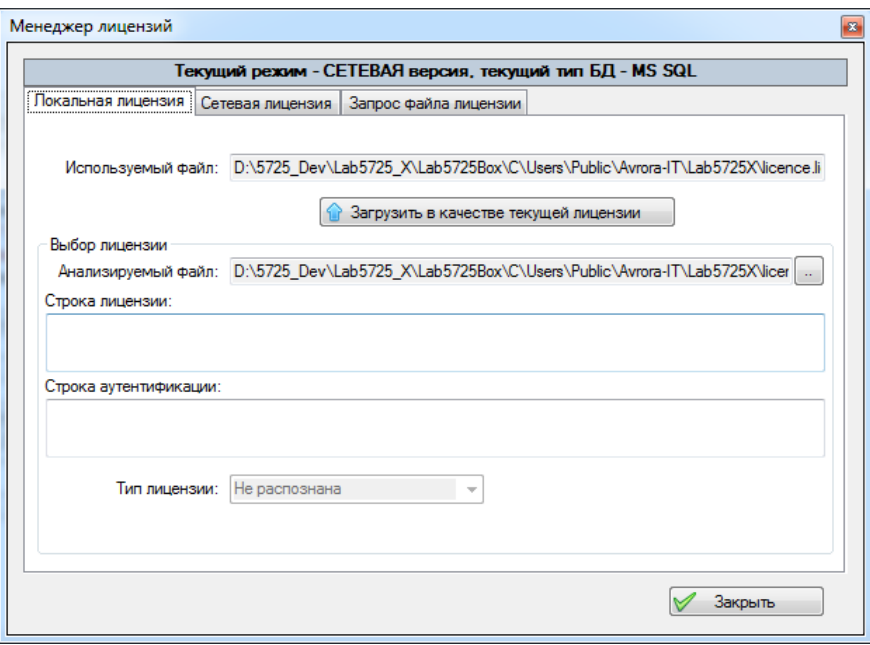

В поле «Используемый файл» выводится текущий файл локальной лицензии, если он найден по требуемому месту расположения:

- 1. файл «**licence.lic**»;
- 2. каталог «**C:\Users\Public\Avrora-IT\Lab5725X\**».

Если файл лицензии уже получен, но находится в другом каталоге, используйте кнопку поиска справа от поля «**Анализируемый файл**», чтобы найти его, а затем щёлкните кнопку «**Загрузить в качестве локальной лицензии**», чтобы переписать его с нужным именем в ука-

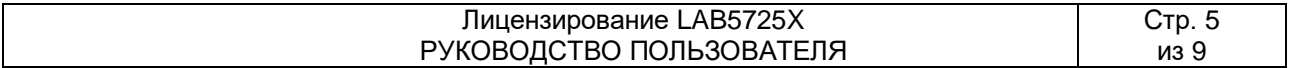

занный выше каталог. В полях «**Строка лицензии**», «**Строка аутентификации**» и «**Тип лицензии**» будет показана техническая информация, если файл корректный.

Чтобы узнать, как запросить локальную лицензию, перейдите к разделу «*[0](#page-6-0) [Запрос файла](#page-6-0)  [лицензии»](#page-6-0).*

#### <span id="page-5-0"></span>*Сетевая лицензия*

Если требуется проверить/запросить лицензию для серверной версии, активизируйте, если она ещё не активизирована, вкладку «**Серверная лицензия**», а на ней – вкладку «**Поиск/загрузка**».

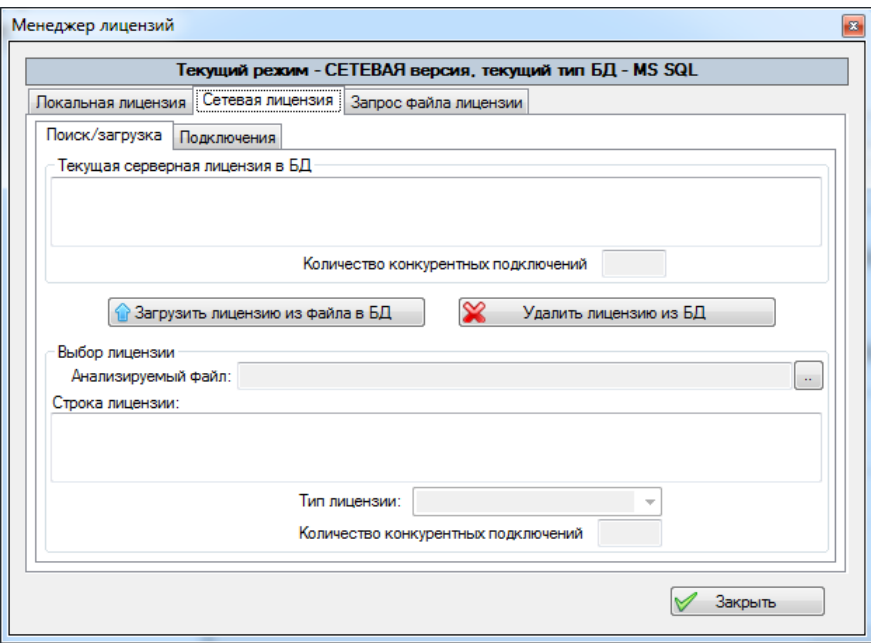

В поле «**Текущая серверная лицензия в БД**» выводится строка лицензии, загруженная в текущий момент в БД, а поле «**Количество конкурентных подключений**» – максимальное число одновременных подключений к БД согласно данной лицензии.

Если сетевой лицензионный файл уже получен, но ещё не загружен, используйте кнопку поиска справа от поля «**Анализируемый файл**», чтобы найти его, а затем щёлкните кнопку «**Загрузить лицензию из файла в БД**». Кнопка «**Удалить лицензию из БД**» позволяет удалить устаревшую или случайно загруженную некорректную лицензию.

В поля «**Строка лицензии**», «**Тип лицензии**» и «**Количество конкурентных подключений**» в группе «**Выбор лицензии**» выводится техническая информация найденного файла лицензии.

Чтобы узнать, как запросить сетевую лицензию, перейдите к разделу «*[0](#page-6-0) [Запрос файла](#page-6-0)  [лицензии»](#page-6-0).*

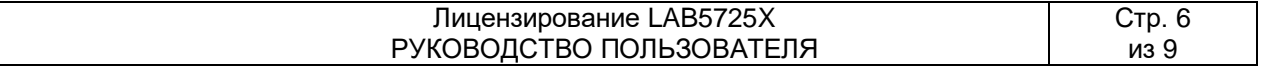

#### <span id="page-6-0"></span>*Запрос файла лицензии*

Если требуется проверить/запросить лицензию для серверной версии, активизируйте, если она ещё не активизирована, вкладку «**Серверная лицензия**», а на ней – вкладку «**Поиск/загрузка**».

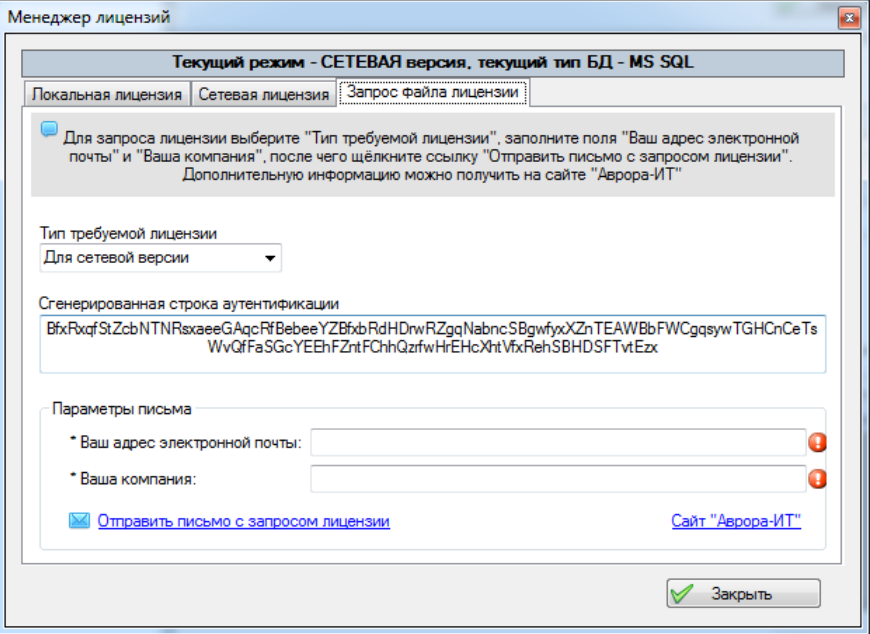

Выберите в списке «**Тип требуемой лицензии**» нужный вариант. В поле «**Сгенерированная строка аутентификации**» появится соответствующая информация. Заполните обязательные поля «**Ваш электронный адрес**» и «**Ваша компания**», после чего щёлкните ссылку «**Отправить письмо с запросом лицензии**».

*Примечание. Если письмо по каким-либо причинам не отправилось, это можно сделать вручную, обязательно поместив в него строку аутентификации.*

Поле «**Сайт Аврора-ИТ**» позволяет подробнее ознакомиться с правилами лицензирования и другой информацией.

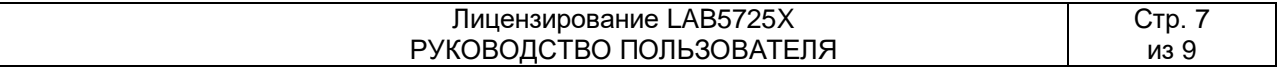

### **Освобождение сетевых подключений**

<span id="page-7-0"></span>В процессе работы может возникнуть ситуация, когда при запуске нового экземпляра приложения «LAB5725» появляется сообщение

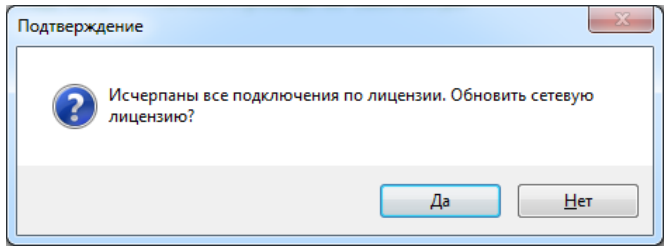

Если имеется подозрение, что одно или несколько конкурентных сетевых подключений оказались занятыми (не освобождёнными) из-за сбоя в сети или по недосмотру другого пользователя, проверить и исправить, при необходимости, ситуацию можно, нажав кнопку «**Да**».

Откроется диалог лицензирования с активизированной вкладкой «**Серверная лицензия**»–>«**Подключения**».

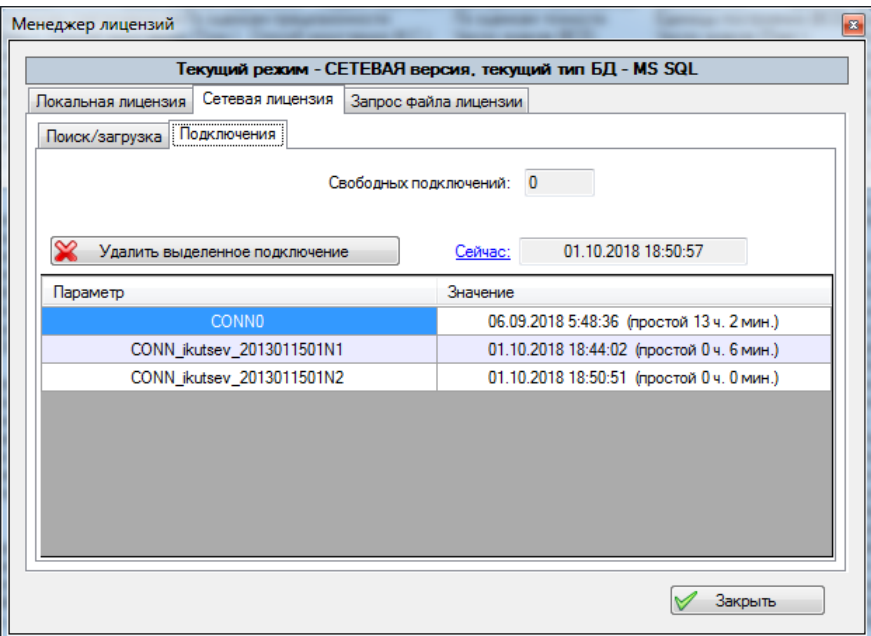

На этой вкладке имеются следующие элементы управления:

- 1. Поле «**Свободных подключений**» показывает текущее количество не занятых лицензий;
- 2. Таблица просмотра показывает информацию по текущим подключениям:
	- Поле «**Параметр**» шифр подключения в формате *«CONN\_» + <пользователь> + «\_» + <имя ПК>*
	- Поле «**Значение**» время последней активизации подключения в формате *<дата и время> + <время простоя>*

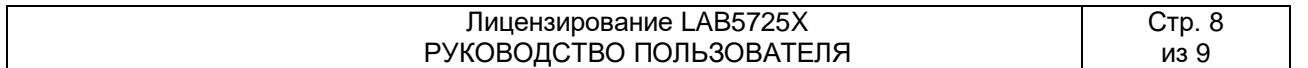

- 3. Ссылка «**Сейчас**» обновляет текущее время в поле справа, а также времена простоя в полях таблицы просмотра подключений.
- 4. Кнопка «**Удалить выделенное подключение**» позволяет удалить подключение, освобождая, тем самым, одно конкурентное подключение по лицензии.

*ВНИМАНИЕ! Пользоваться этой возможностью можно только в том случае, если точно известно, что удаляемое подключение не используется, то есть оно осталось в БД только из-за боя в сети или по невнимательности пользователя-«хозяина».*

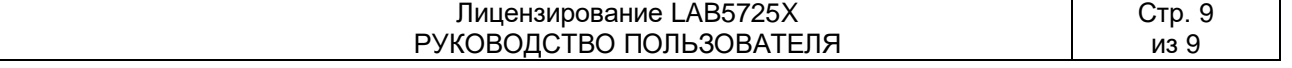